### WILEY

### **Wiley Online Library** から論文を引用する方法

ワイリー・パブリッシング・ジャパン株式会社

2022 年 2 月

#### **Step 1**:引用したい論文ページを開きます。

Wiley Online Library にある [Journal of Arrhythmia](https://onlinelibrary.wiley.com/journal/18832148) のページにアクセスして、引用したい論文のページ を開きます。

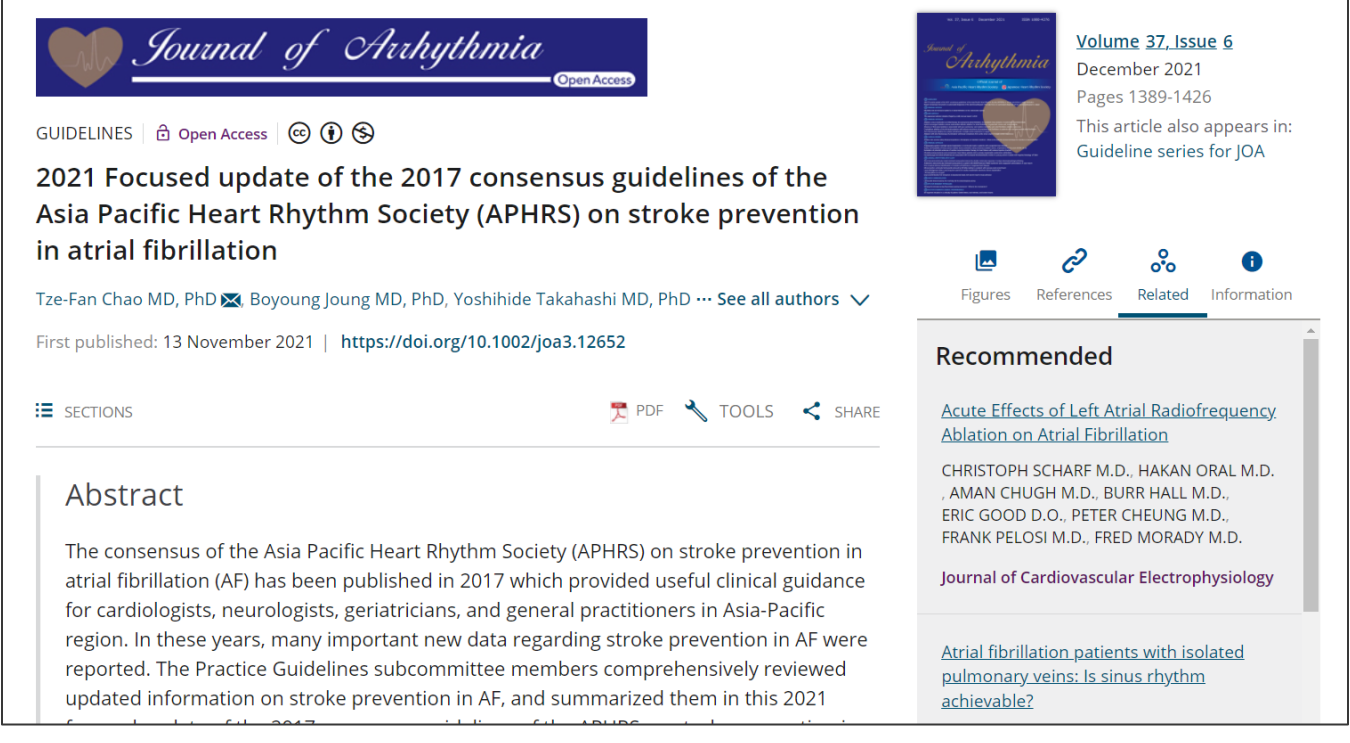

#### **Step 2**:**TOOLS** をクリックし **Export citation** を選択します。

論文タイトル、著者名、DOI の下にある、<>>>
TOOLS をクリックし、表示されたプルダウンメニューから、 ■ Export citation を選択します。

# WILEY

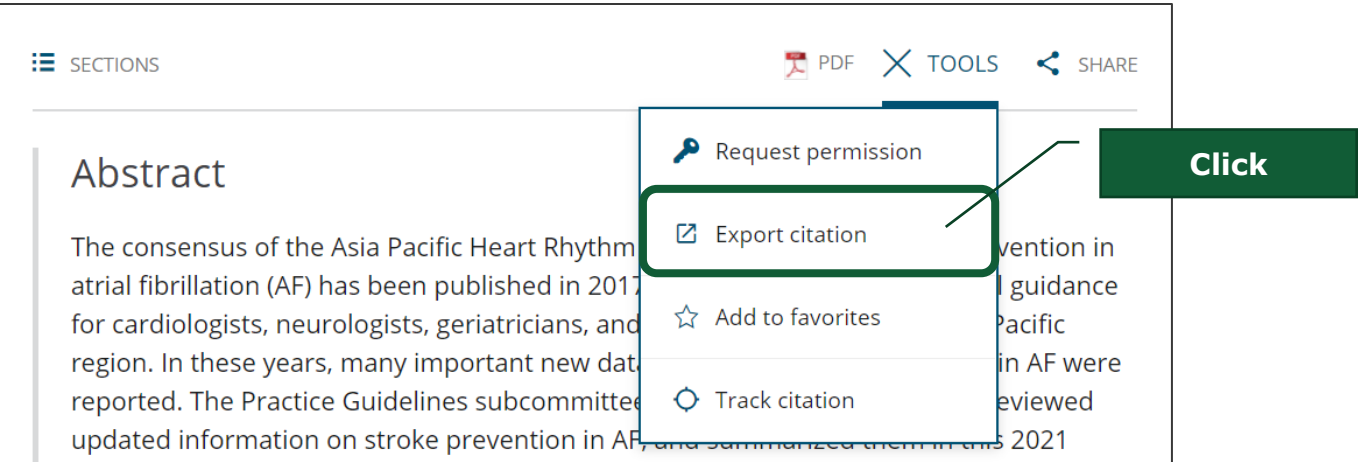

#### **Step 3**:**How to Cite** をコピー、または文献管理ツールへエクスポートします。

Citation の画面に移り、引用フォーマットが How to Cite の下に表示されますので、こちらを copy and paste することができます。

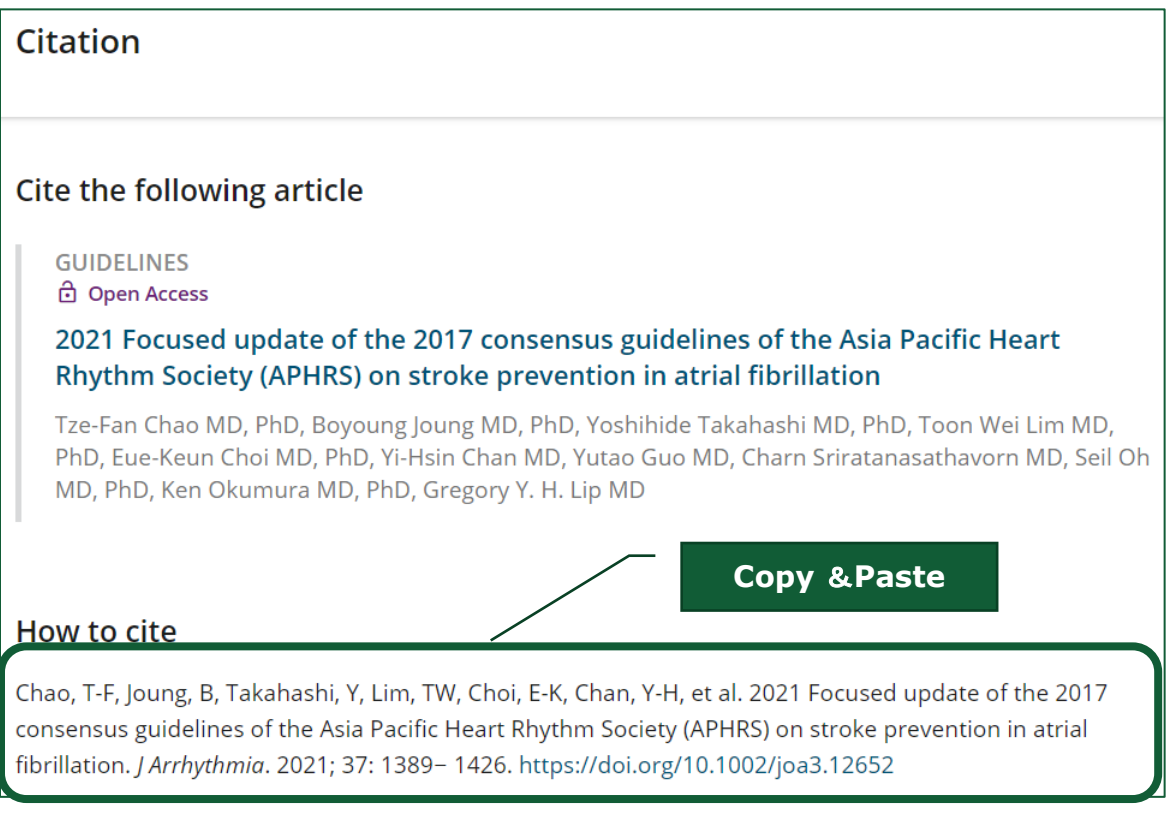

# WILEY

更に画面を下にスクロールすると、Download Citation のセクションが表示されます。ご利用の文献管理ソ フトウェアの種類に応じたファイル形式で引用フォーマットのダウンロードが可能です。

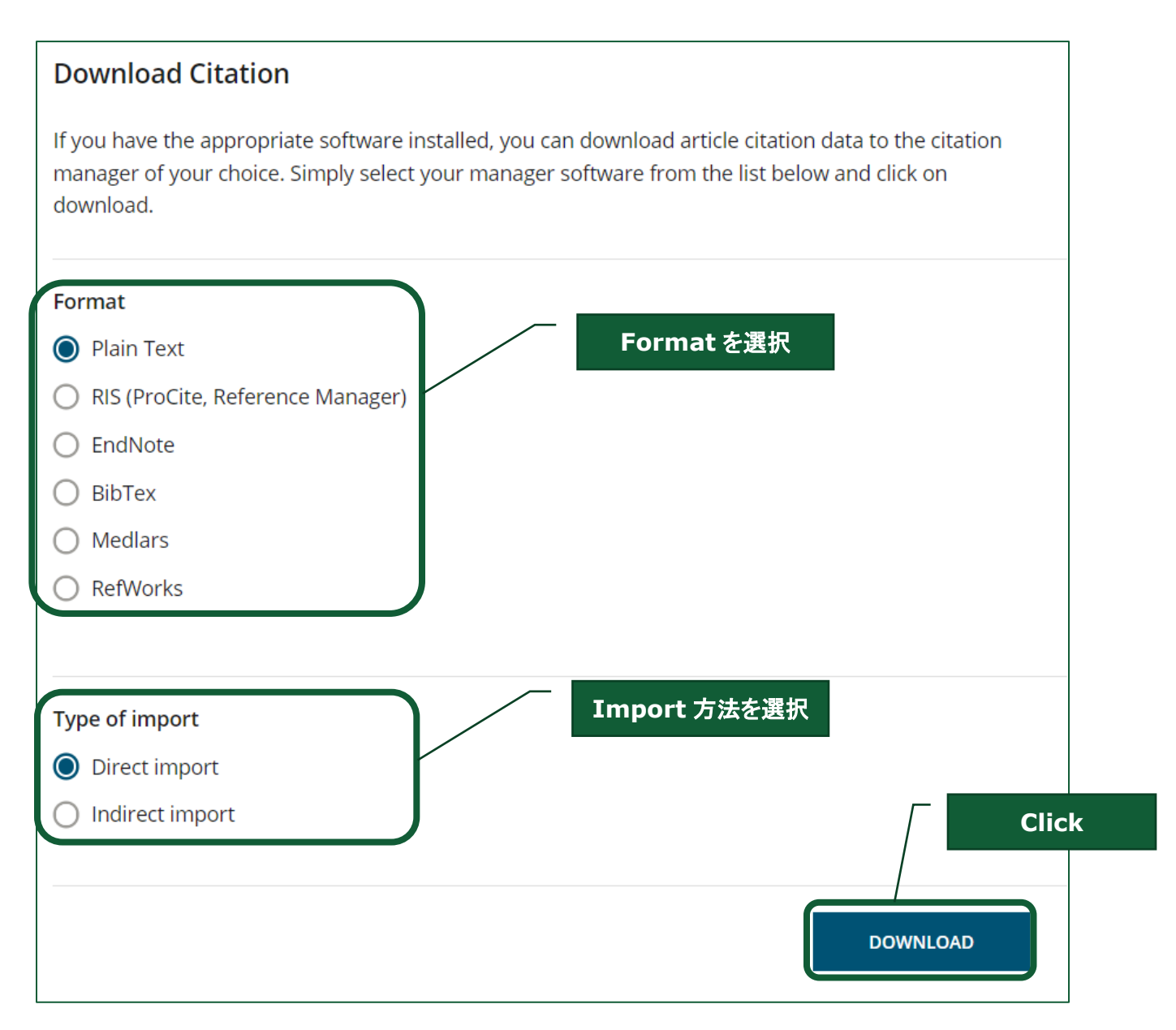